# ピコ・ドライブ用セキュリティソフト "PicoDrive Security "

取扱説明書

 $\langle \text{Ver1. 0} \rangle$ 

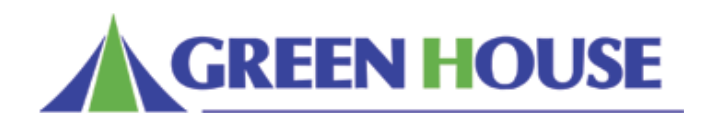

#### ご使用上の注意

「ピコ・ドライブ用セキュリティソフト」とは、弊社製USBフラッシュドライブに 保存されたデータを自動暗号化して、パスワードで保護するためのソフトウェアです。 設定したパスワードを入力し、ロックを解除した後でないとピコ・ドライブ内のデータに アクセスできないよう制限することができます。

※本ソフトウェアの対応製品につきましては、ダウンロードページをご覧下さい。 旧モデルのピコ・ドライブは、本ソフトには対応しておりません。

- ※パスワードの設定および設定後のUSBドライブのご使用は、Windows2000(SP4)/
- WindowsXP(SP2)/WindowsVista(32bit版)環境のみで可能です。
- ※本ソフトウェアは管理者権限でのみ動作を保証しております。
- ※同時に複数のUSB大容量記憶デバイスを使用していると、本ソフトウェアは正常に 動作しません。他のUSB大容量記憶デバイスを取り外してから、ご使用ください。
- ※インストール作業を行ないますと、ピコ・ドライブ内のデータは全て消去されますので 充分にご注意ください。

#### 注意事項および制限事項

- ※本ソフトウェアを使用して設定されたパスワードの管理は、お客様ご自身の責任で 管理をお願いいたします。ドライブ内のデータやパスワード等の内容に関する サポートは一切致しかねます。
	- USBフラッシュドライブにデータを保存する場合は、元データをPCデスクトップ等に 保管しておく事を強くお奨めいたします。
	- もしパスワードを紛失してしまった場合は、P5.「ログイン」の手順を参照し、
	- 本ソフトウェアを初期設定状態に戻してからお使いください。
- ※本ソフトウェアご使用による結果に関しては理由に関わらず責任を負いかねますので、 ご了承ください。
- ※本ソフトウェアは、マルチOS環境ならびにエミュレーション環境での動作保証は 致しかねます。

### インストール手順

※本ソフトウェアに対応するピコ・ドライブがお使いのパソコン本体で正常に認識・ 動作していることをご確認の上、以下の手順を実施してください。

 本ソフトウェアの対応製品につきましては、ダウンロードページをご覧下さい。 ※同時に複数のUSB大容量記憶デバイスを使用していると、本ソフトウェアは正常に

 動作しません。他のUSB大容量記憶デバイスを取り外してから、ご使用ください。 ※インストールはピコ・ドライブに対して行なわれ、パソコン本体には影響いたしません。 ※インストール作業を行ないますと、ピコ・ドライブ内のデータは全て消去されますので 充分にご注意ください。

以下の手順でインストールします。

- 1.本ソフトウェアを弊社ダウンロードページよりダウンロードしてください。 URLにつきましては、本書最終ページをご参照ください。
- 2.ダウンロードした「converter\_0F.exe」をダブルクリックし、実行してください。
- 3.下図の説明にしたがってインストールを進めてください。

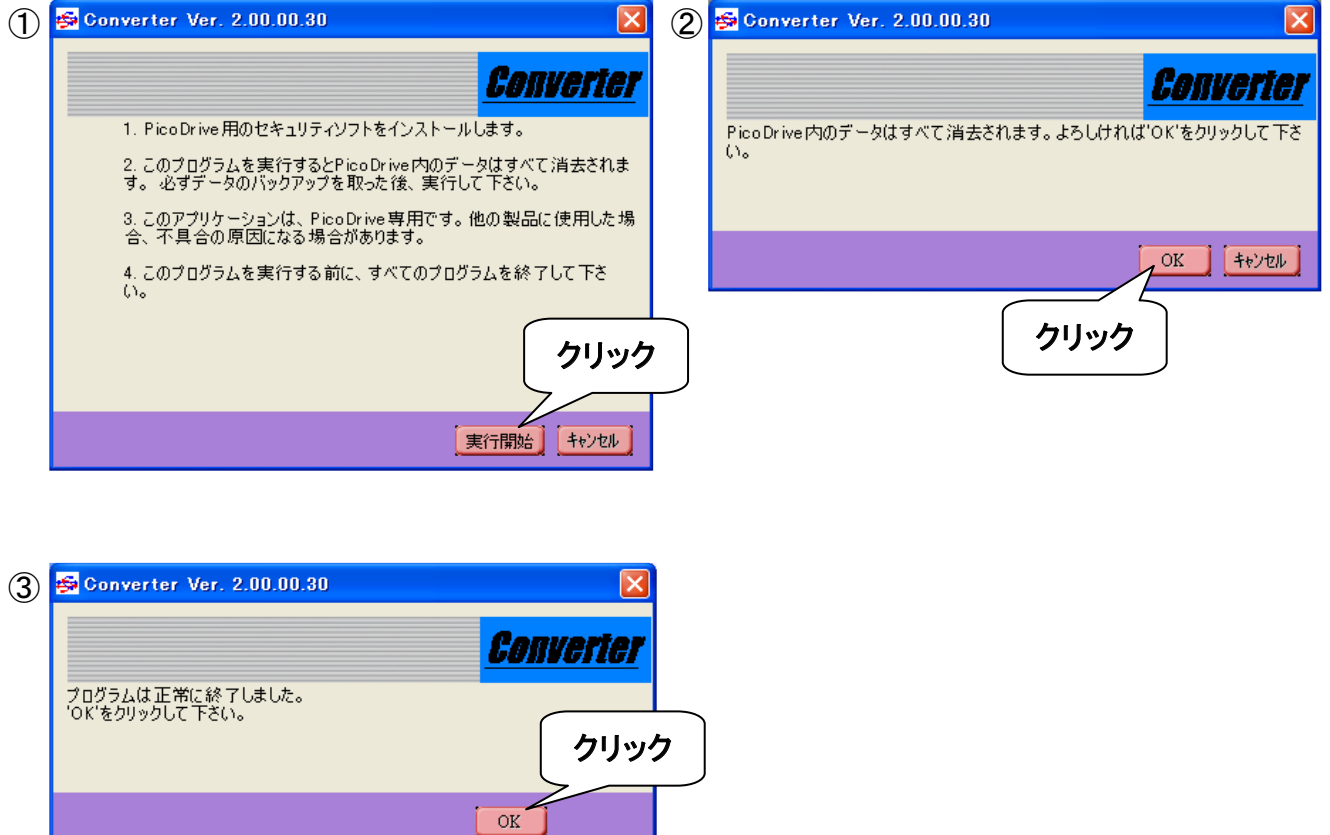

4.③にて「OK」をクリックすると、ソフトのインストールが完了します。 ピコ・ドライブをパソコン本体から取り外し、再度接続してください。 自動でセキュリティソフトが起動します。 ご使用方法については、P.4「セキュリティソフトの使い方」をお読みください。

## アンインストール手順

セキュリティソフトをインストールする以前の状態に戻すことができます。

- ※セキュリティソフトにてパスワードが設定されている状態では、アンインストール することができません。パスワードを削除した後、アンインストールをしてください。 パスワード削除方法については、P.8「パスワード削除」をお読みください。
- ※アンインストールを行ないますと、ピコ·ドライブ内のデータは全て消去されますので 充分にご注意ください。

以下の手順でアンインストールします。

- 1.「マイコンピュータ」上の「Security\_app」ドライブ内にある「Converter.exe」を ダブルクリックして実行してください。
- 2.下図の説明に従ってアンインストールを進めてください。

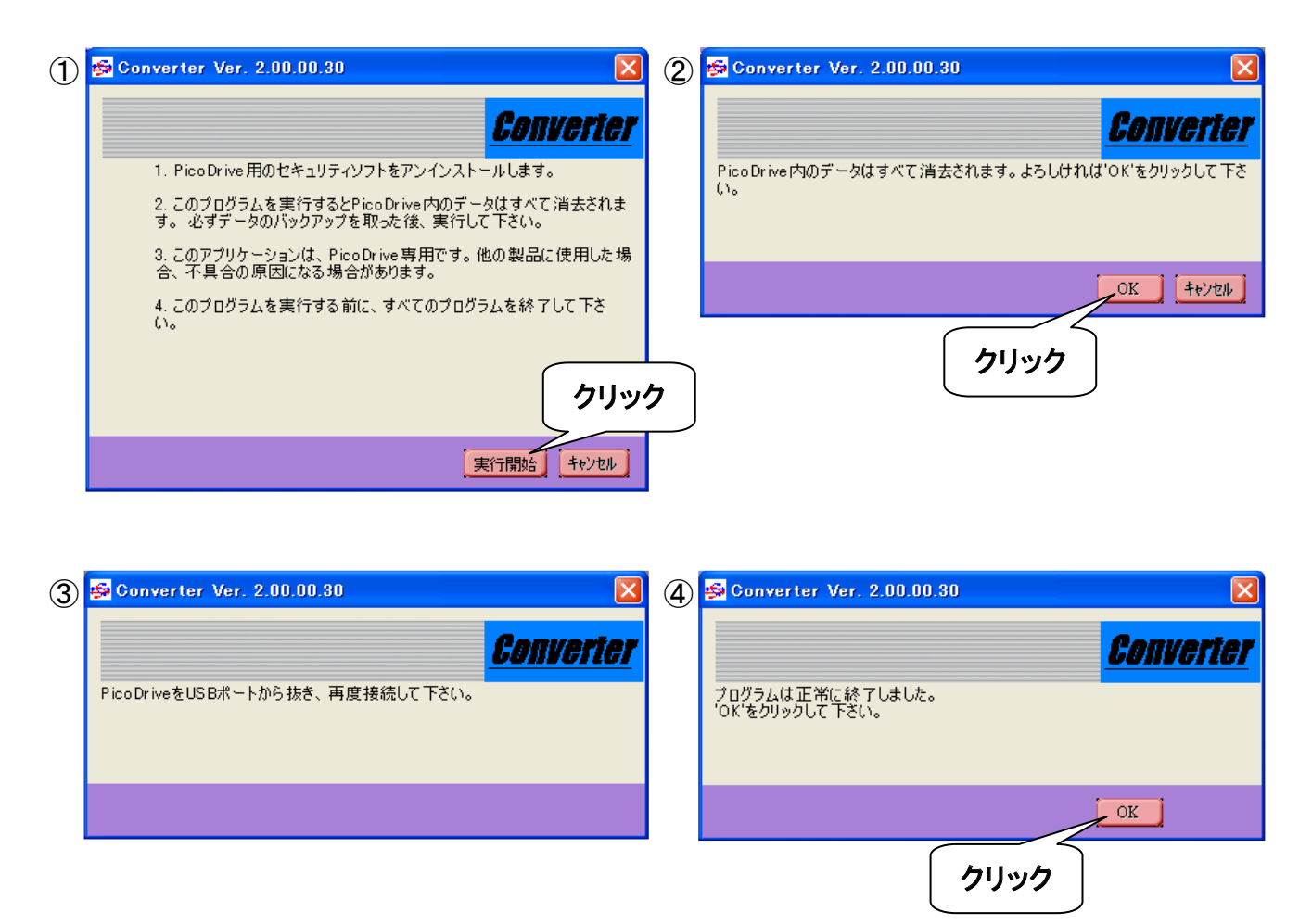

3.下図③のメッセージが表示されましたら、ピコ・ドライブをパソコン本体から取り外し 再度接続してください。再度接続した後に作業が再開され、④の画面が表示されます。 「OK」をクリックするとアンインストールが完了します。

### セキュリティソフトの使い方

パスワード設定

セキュリティソフトがインストールされているピコ・ドライブをパソコン本体のUSB ポートに接続し認識が完了すると、下図の画面が自動的に起動します。

(「Security\_app」ドライブを選択する画面が表示される場合は、「Security\_app」を ダブルクリックしてください。)

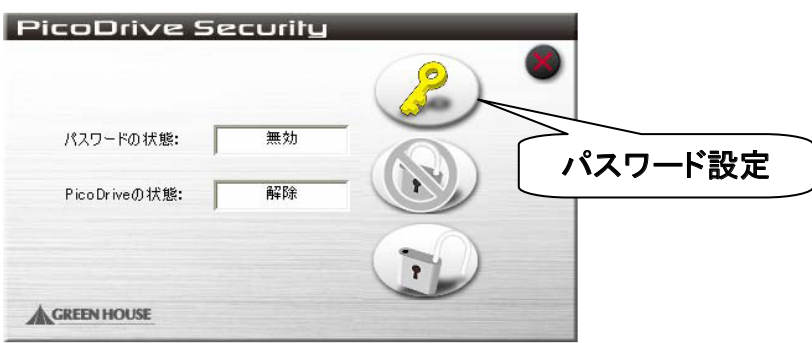

「パスワード設定」アイコンをクリックし、下図の説明にしたがって設定を 行なってください。

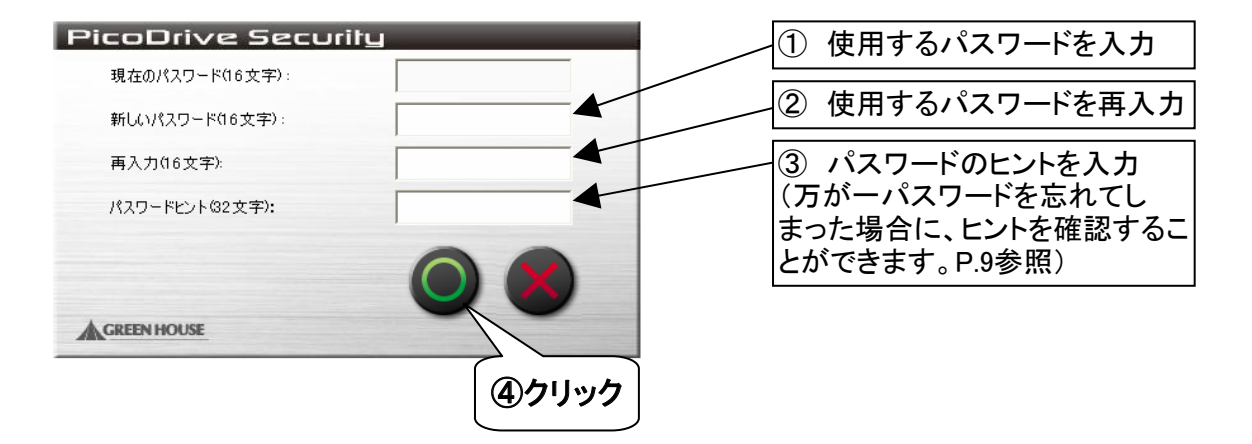

④で「○」をクリックすると、下図のように表示されるので「○」をクリックします。

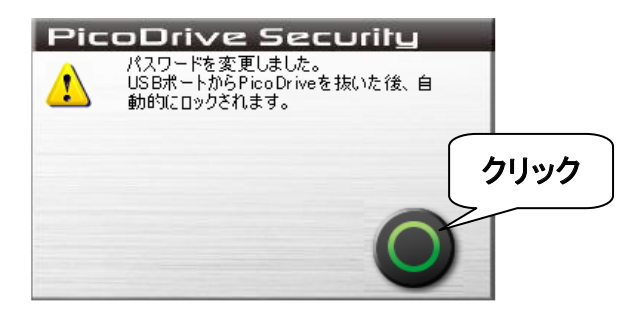

ピコ・ドライブをパソコン本体から取り出し、再度接続すると、設定したパスワードが 有効となります。

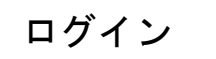

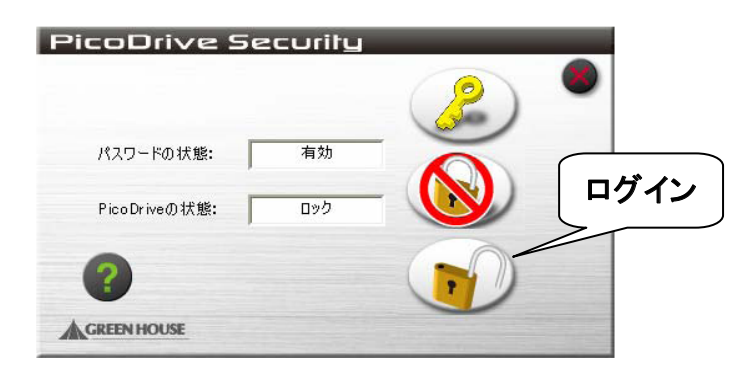

この時点でピコ・ドライブは「マイコンピュータ」上に

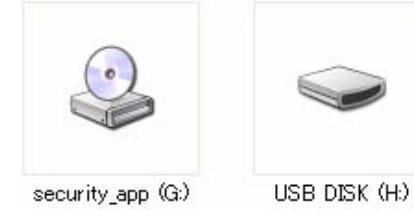

の2つのドライブとして認識されています。(ドライブ文字は環境によって異なります) 「Security\_app」ドライブに、セキュリティソフト本体が入っています。 データの保存は「リムーバブルディスク (USB DISK)」ドライブに行ないます。

"PicoDriveの状態: ロック"となっている状態では、「リムーバブルディスク (USB DISK)」ドライブへのアクセスはできません。

「ログイン」アイコンをクリックし、設定されたパスワードを入力することにより ロックを解除すると、アクセスできるようになります。

下図の説明に従って、ログインを行なってください。

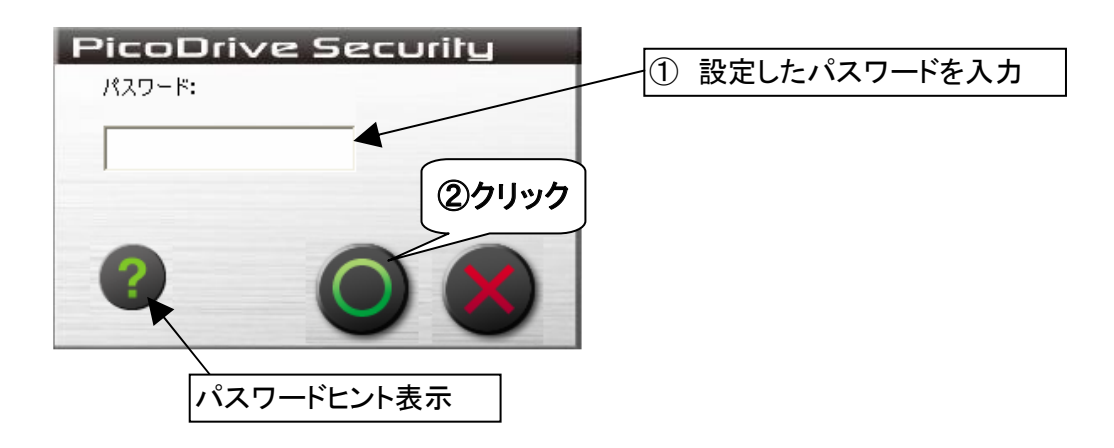

②で「○」をクリックすると、「リムーバブルディスク(USB DISK)」ドライブへの アクセスが可能となります。

ピコ・ドライブをパソコン本体から取り外すまでロックが解除された状態になります。

#### 【注意】

パスワード入力時に誤ったパスワードを入力すると、ロックは解除できません。 誤ったパスワードを入力すると、

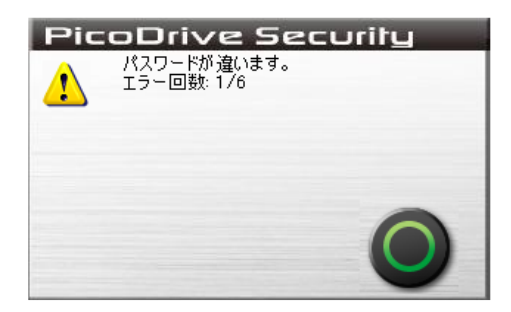

と表示され、連続して5回誤ったパスワードを入力すると、

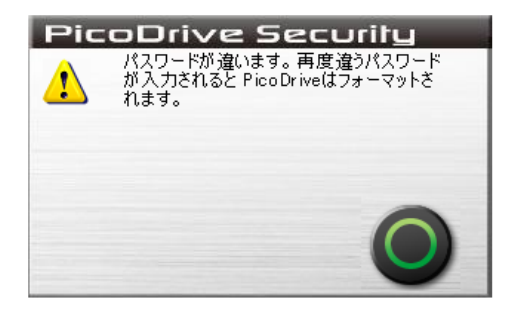

と表示され、さらに誤ったパスワードを入力すると、ピコ・ドライブはフォーマットされ パスワードの設定がない状態に戻ります。

誤ったパスワードを6回入力すると、ピコ・ドライブ内のデータは全て消去されます。 消失したデータを復旧することはできませんので、充分にご注意ください。 また、この手順はパスワードを忘れてしまった場合の初期化手段として利用すること ができます。

パスワード変更

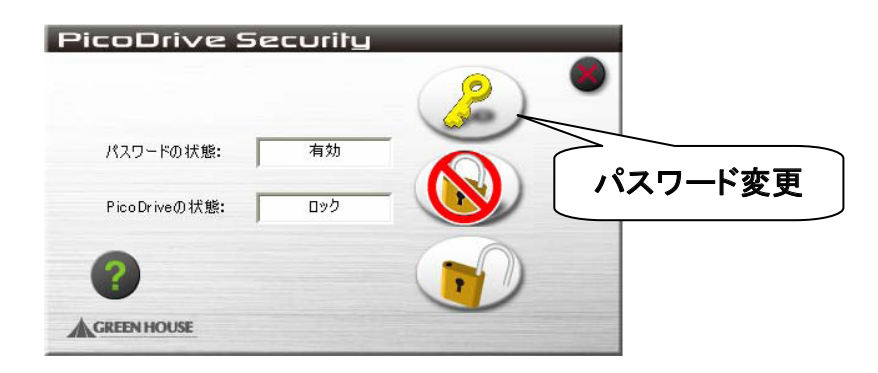

「パスワード変更」アイコンをクリックし、パスワードを変更することができます。 下図の説明に従って、設定を行なってください。

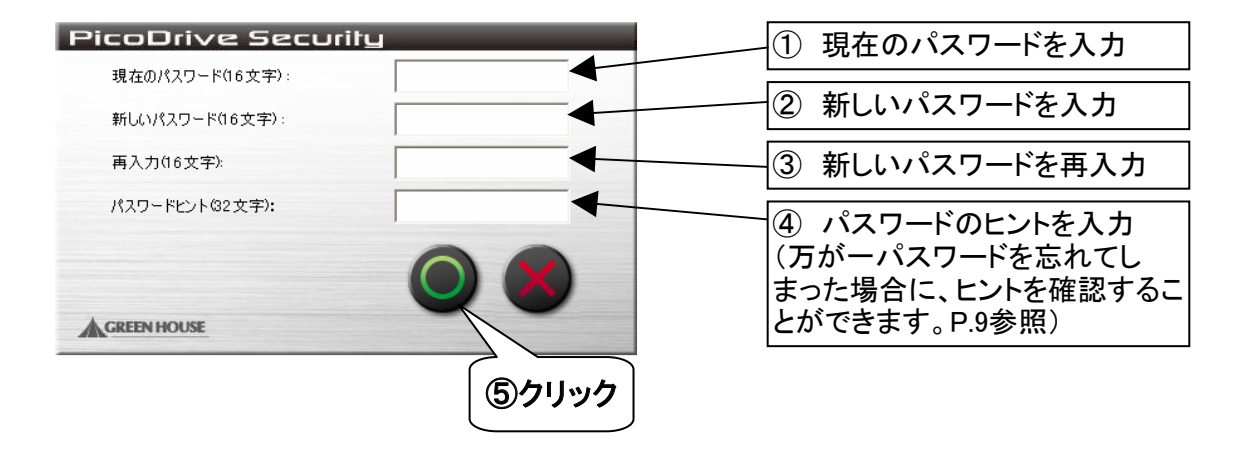

⑤で「○」をクリックすると、下図のように表示されるので「OK」をクリックします。

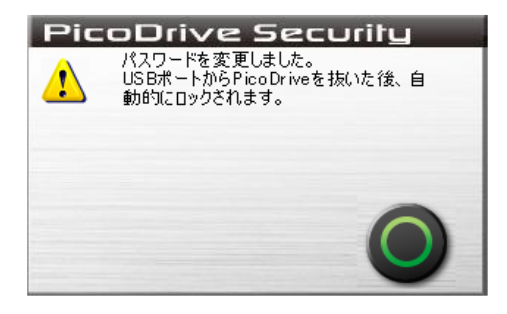

ピコ・ドライブをパソコン本体から取り出し、再度接続すると、変更したパスワードが 有効となります。

パスワード削除

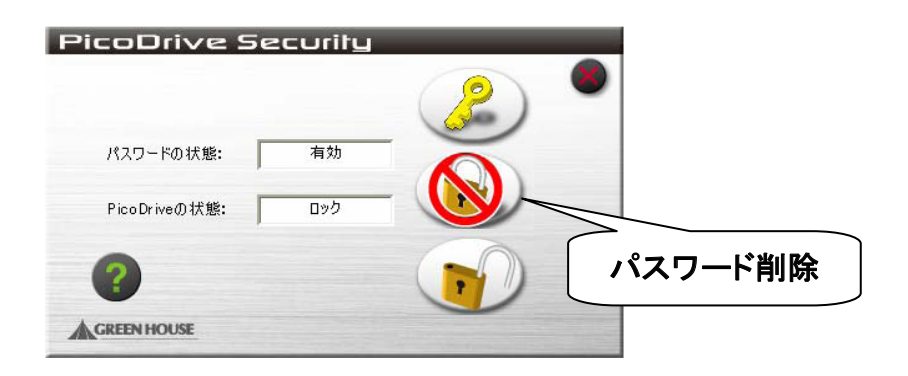

「パスワード削除」をクリックし、パスワードを削除してパスワードを設定する前の 状態に戻すことができます。下図の説明に従って、削除を行なってください。

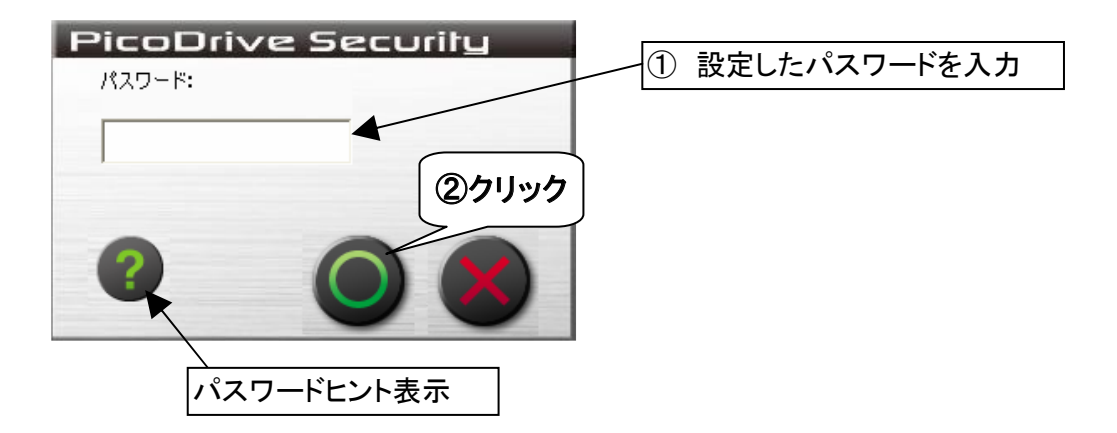

②で「○」をクリックすると、

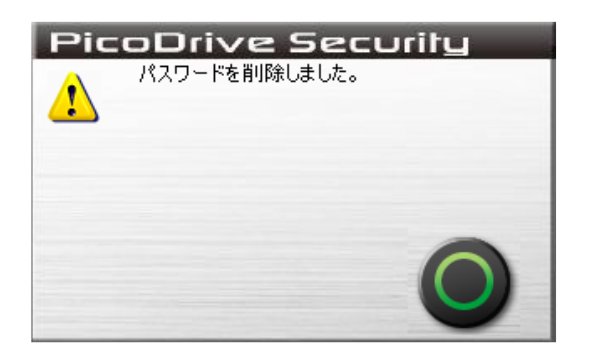

と表示され、パスワードが削除されます。

パスワードの再設定をする場合は、ピコ・ドライブをパソコン本体から取り外し 再接続した後、P.4「パスワード設定」をお読みください。

【注意】 P.6の誤ったパスワードを入力した際の注意点を良くお読みください。

パスワードヒント

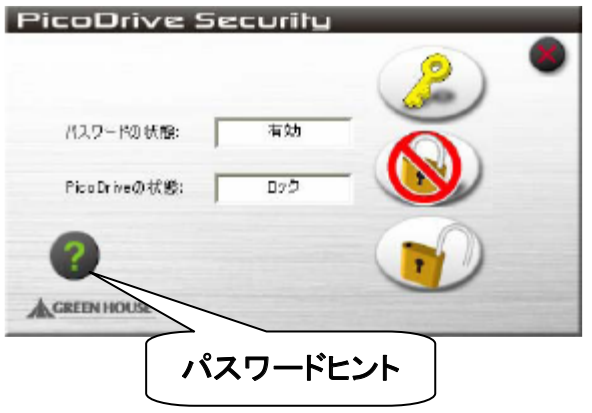

「パスワードヒント」アイコン(?マーク)をクリックすると、パスワード設定時に 入力したパスワードヒントを見ることができます。 下図のように表示されますので、ご確認ください。

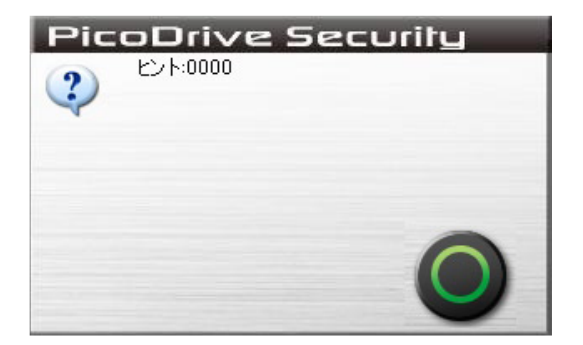

パスワードロックソフトのダウンロードURL

セキュリティソフトは、下記URLよりお使いのパソコンのデスクトップ等に ダウンロードしてご使用して下さい。

http://www.green-house.co.jp/searchdriver/driver/usbmemory/passwordlock/drive/converter\_0F\_v4001.exe

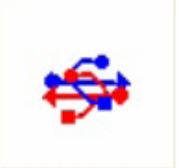

Converter\_0F\_v4001.exe